**テレビを見る**

トップメニュー(P16)、オーディオソース一覧(P31)または全機能一覧から TV を選ぶと、テレビに切り換わります。

**デジタルテレビ初期設定を行う**

初期設定をしていない場合、初めてテレビ に切り換えたときは初期設定画面が表示 されます。初期設定では、データ放送でお 住まいの地域の情報(天気予報など)を見 られるように、郵便番号を設定します。

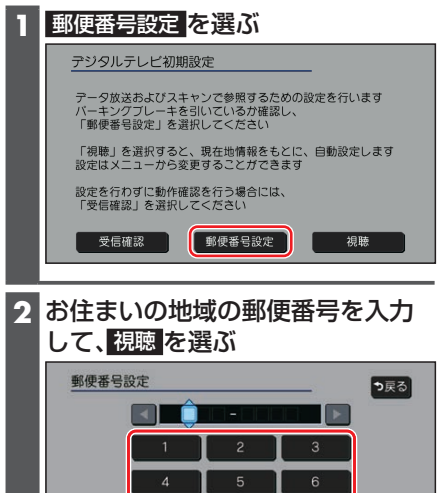

 $\beta$ 

 $\mathbf{a}$ 

●地上デジタル放送をご覧になれます。

## お知らせ

- ●引っ越しなどでお住まいの地域が変わる場 合は、設定を変更してください。(P.34)
- ●手順1で 視聴 を選ぶと、初期設定をしな いで、すぐにTVを見ることができます。 この場合、郵便番号は現在地情報をもとに 自動で設定されますので、お住まいの地域 の設定に変更するために、ユーザー情報設 定で設定を変更してください。(P.34)

## **周波数再編(リパック)について**

周波数再編により、これまで視聴できた チャンネルが映らなくなった場合は、チャ ンネル設定をユーザープリセットに切り 換えて「スキャン」を行ってください。

## **テレビの基本操作**

テレビ視聴中に画面をタッチすると、選局 パネルが表示されます。

●約5秒間何も操作しないと、選局パネル は自動的に消去されます。

選局パネル

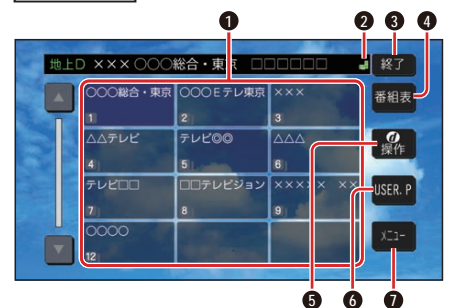

- **1** チャンネルリスト
- **2 ■**(エリアプリセット)/2(ユーザープ リセット)
- **3** テレビ視聴画面に戻る
- **4** 番組表を表示
- **6** カーソルパネルを表示(P.34)
- **6** チャンネル設定の切り換え (P.34)
- **0** テレビメニューを表示

## 選局する

チャンネルを選局します。 ■ チャンネルリストから選局する チャンネルリストから放送局を選ぶ ●選んだチャンネルに切り換わります。 ●同じチャンネルで複数の番組が放送 されている場合は、チャンネルをタッ チするたびに番組が切り換わります。 ■ チャンネルを1つずつ切り換える ■ ▶ を押す \*1 ●押すごとに1チャンネルずつ切 り換わります。 \*1 (FID9GD)ステータスバーの表示を切り

換えて(P.20)、 KI D を選んで ください。